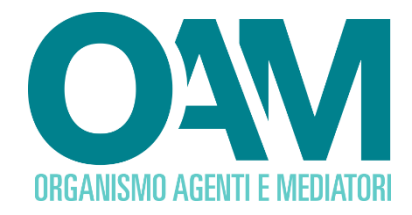

# **ISCRIZIONE AGENTE IN ATTIVITA' FINANZIARIA PERSONA FISICA**

*Guida Utente*

## **SOMMARIO**

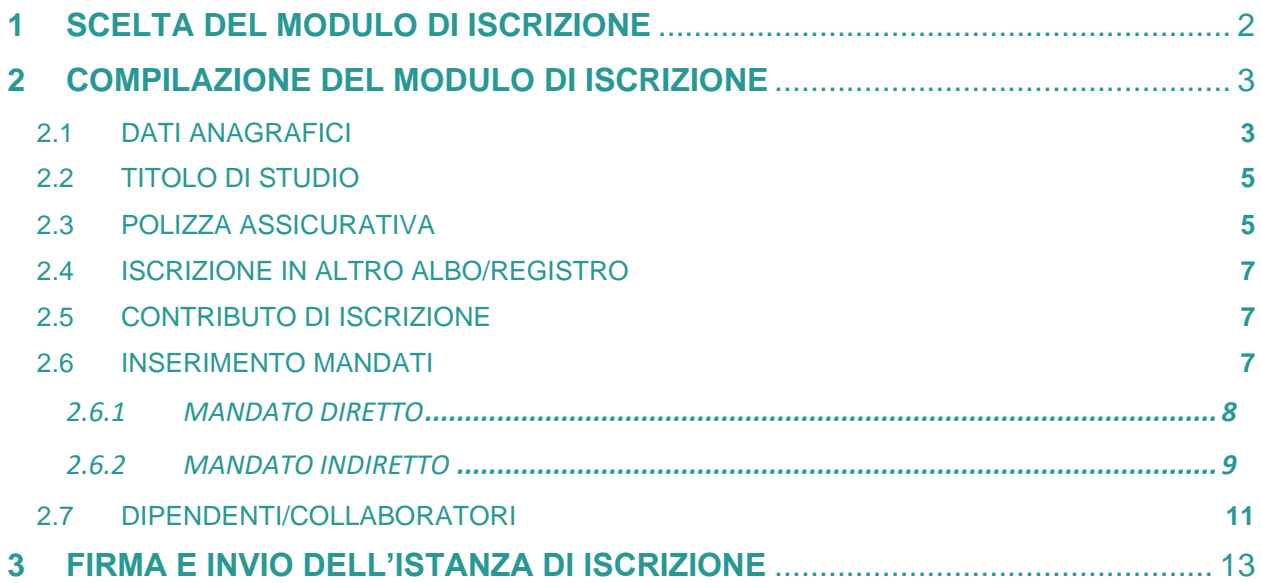

**OAM • Organismo per la gestione degli elenchi degli Agenti in attività finanziaria e dei Mediatori creditizi**

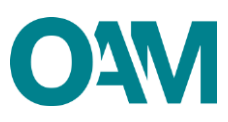

# <span id="page-1-0"></span>**1 SCELTA DEL MODULO DI ISCRIZIONE**

Per poter accedere ai servizi di iscrizione negli Elenchi dell'OAM, è necessario effettuare preventivamente la **Registrazione** al Portale dell'Organismo attraverso l'apposita funzione, ottenendo così le credenziali per accedere alla propria **Area privata** e utilizzare i servizi in essa disponibili.

All'interno della propria "**Area privata"**, scegliere l'attività che si intende svolgere utilizzando il *wizard* presente nel sistema*,* il quale permetterà l'accesso al corretto Modulo di iscrizione e alla sua compilazione (Figura 1).

Il sistema è in grado di rilevare automaticamente se l'Utente è in possesso o meno dei requisiti necessari per la presentazione dell'istanza corrispondente, permettendogli rispettivamente la prosecuzione ovvero visualizzando informazioni di dettaglio e reindirizzandolo alla modulistica corretta.

In caso di iscrizione nell'Elenco degli Agenti in attività finanziaria<sup>[1](#page-1-1)</sup>, in particolare, l'Utente deve aver superato la Prova d'esame OAM o rientrare tra i casi di esonero previsti<sup>[2](#page-1-2)</sup>.

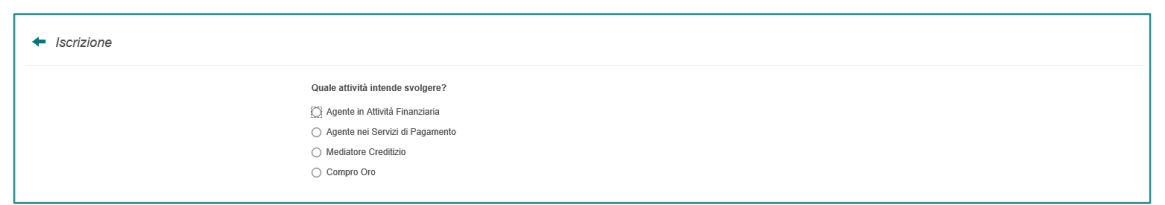

**Figura 1**

<span id="page-1-1"></span><sup>1</sup> Per l'iscrizione come Mediatore creditizio (riservata alle sole società di capitali) o come Agente nei servizi di pagamento fare riferimento alle rispettive Guide pubblicate sul portale dell'Organismo.

<span id="page-1-2"></span><sup>2</sup> Ovvero svolgere od aver svolto funzioni di amministrazione e/o di direzione – Consigliere, Amministratore, Direttore generale - in banche e/o intermediari finanziari già iscritti nell'elenco ex art. 106 TUB alla data di entrata in vigore del D.Lgs. n. 141/2010.

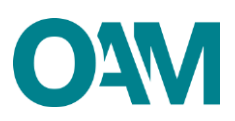

# <span id="page-2-0"></span>**2 COMPILAZIONE DEL MODULO DI ISCRIZIONE**

## <span id="page-2-1"></span>**2.1 DATI ANAGRAFICI**

Il Modulo di iscrizione risulta precompilato con i dati forniti dall'Utente in fase di registrazione al Portale, i quali non sono modificabili in questa sede.

La funzione "**Modifica dati registrazione**", presente nella sezione "**Servizi**" all'interno dell'Area Privata permette all'utente di modificare la propria PEC ma tale funzione è attiva solo se l'utente non ha ancora inviato istanza d'iscrizione o se la stessa è stata già accolta. L'Utente può completare le informazioni inserendo l'eventuale "**denominazione ditta individuale**", il proprio numero di "**Cellulare**" e selezionando la propria "**Cittadinanza**" (Figura 2).

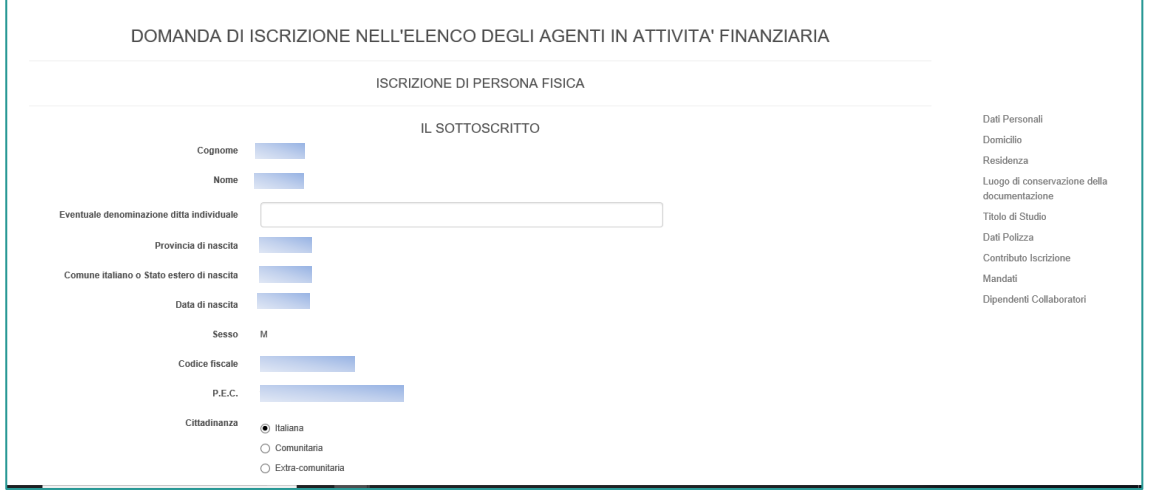

**Figura 2**

In caso di cittadinanza "**Extra-comunitaria**" è necessario indicare i dati del "**Permesso di soggiorno**" (Figura 3) ed allegarne copia nella sezione "Allegati" (v. paragrafo 2.8).

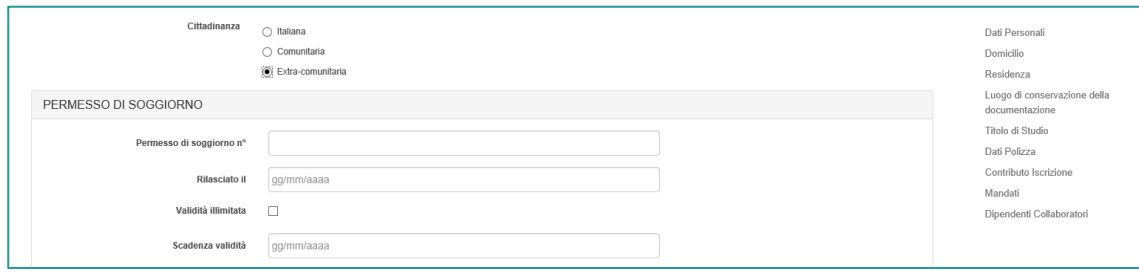

#### **Figura 3**

In caso di cittadinanza "**Comunitaria**" o "**Extra-comunitaria**", è necessario inoltre dichiarare di essere in possesso dei **requisiti di onorabilità** nello Stato di cittadinanza in

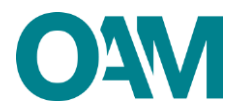

base ad una valutazione di equivalenza sostanziale, spuntando la relativa casella di conferma (Figura 4).

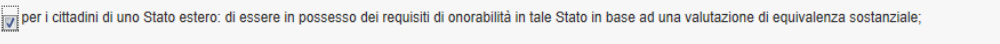

#### **Figura 4**

Inserire i dati relativi al proprio "**DOMICILIO"** (intendendosi il luogo in cui viene svolta l'attività di agente in attività finanziaria o dove è comunque possibile indirizzare eventuali comunicazioni da parte dell'OAM (Figura 5).

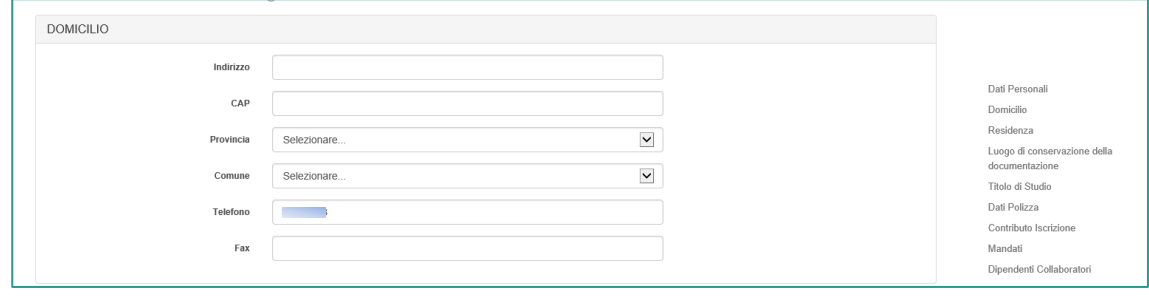

#### **Figura 5**

Qualora i dati relativi alla "**RESIDENZA"** coincidessero con quelli del "**DOMICILIO" è**  sufficiente selezionare la casella "**L'indirizzo di residenza coincide con l'indirizzo di domicilio"**, altrimenti procedere con la compilazione dei relativi campi (Figura 6).

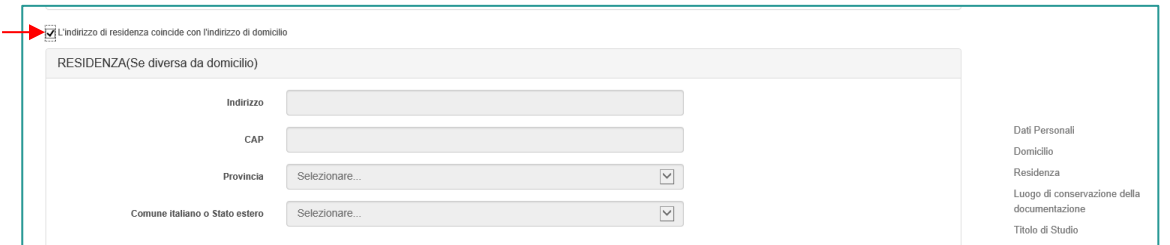

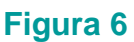

Inserire infine l'indirizzo del luogo dove verrà conservata in via prevalente la documentazione inerente allo svolgimento dell'attività professionale (a mero titolo esemplificativo: polizza assicurativa, mandati conferiti, fascicoli dei clienti, etc).

Compilare il campo anche nel caso in cui l'indirizzo coincida con quello/i già comunicato/i all'Organismo (domicilio/residenza). Qualora la sopraddetta documentazione sia custodita presso altro soggetto (ad esempio presso il commercialista) è necessario compilare il campo "Presso". (Figura 7)

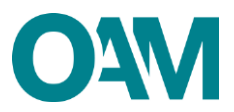

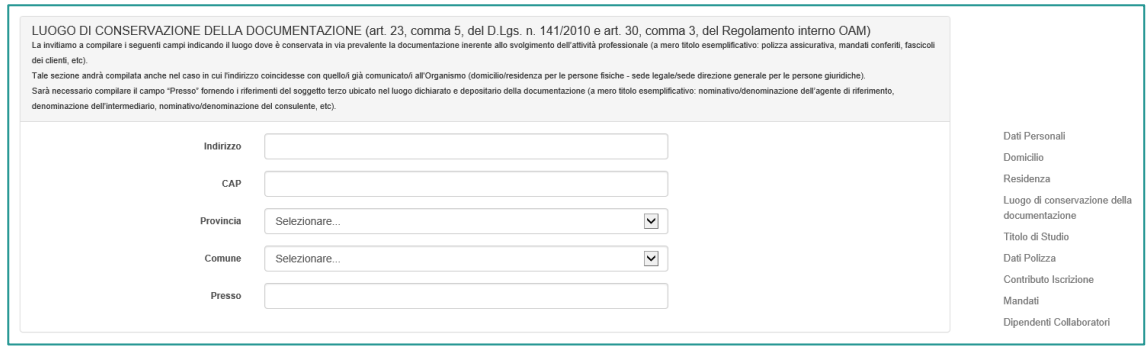

**Figura 7**

## <span id="page-4-0"></span>**2.2 TITOLO DI STUDIO**

Dichiarare il possesso (selezionando la relativa casella di conferma) di un **titolo di studio quinquennale di scuola media superiore o quadriennale integrato dal corso annuale previsto per legge** ovvero di un **titolo di studio estero ritenuto equipollente ad un titolo di studio quinquennale di scuola media superiore italiano a tutti gli effetti di legge**, compilando i rispettivi campi (Figura 8).

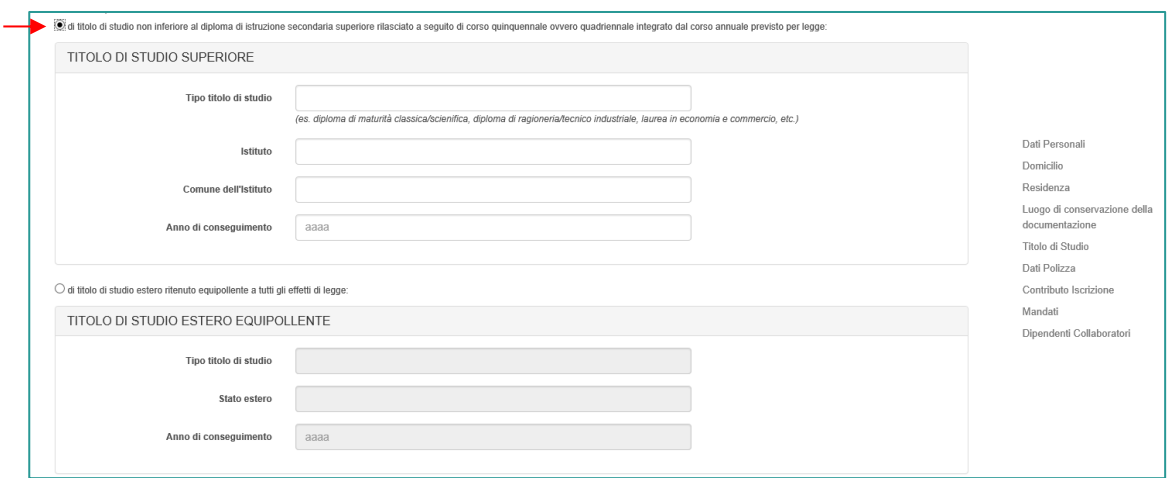

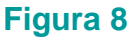

## <span id="page-4-1"></span>**2.3 POLIZZA ASSICURATIVA**

In questa sezione è possibile comunicare i dati della **Polizza di assicurazione di responsabilità civile per i danni arrecati nell'esercizio dell'attività**, **derivanti da condotte proprie o di terzi del cui operato essi rispondono a norma di legge** (artt. 128-*quinquies* e 128-*septies* del Testo Unico Bancario e art. 16 del D.Lgs. n. 141/10) compilando i relativi campi attivabili spuntando la casella di conferma corrispondente (Figura 9). Oppure, è possibile comunicare i dati della Polizza assicurativa successivamente alla presentazione dell'istanza di iscrizione, selezionando la casella con

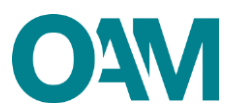

cui dichiara di impegnarsi **"a comunicare tempestivamente gli estremi identificativi della polizza di assicurativa mediante utilizzo del servizio variazione disponibile all'interno dell'area privata del portale"** (Figura 11).

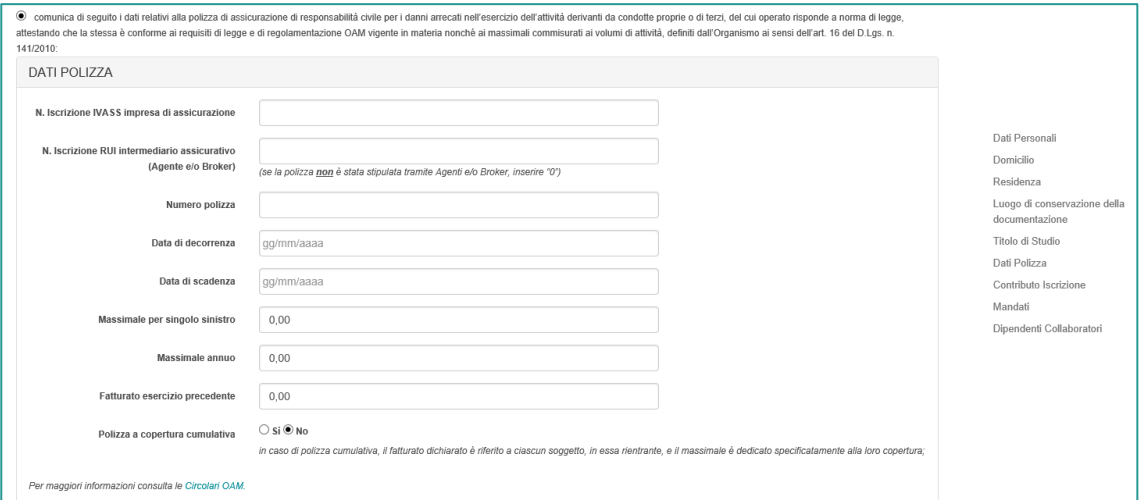

#### **Figura 9**

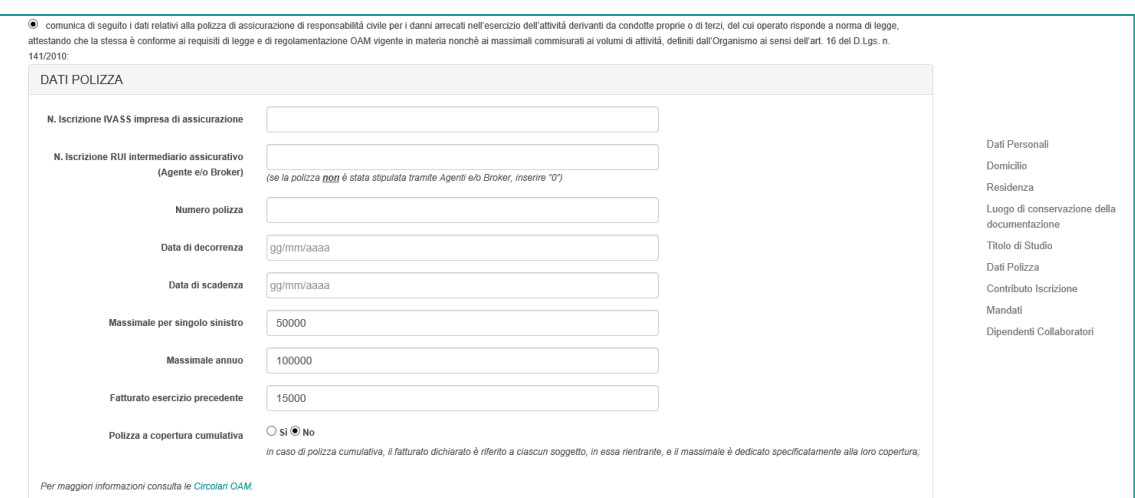

#### **Figura 10**

**IMPORTANTE** Inserire i valori senza punti né virgole*.*

si impegna a comunicare "Variazione" disponibile all'interno dell'area privata del portale

#### **Figura 11**

**ATTENZIONE: La comunicazione dei dati della Polizza di assicurazione è necessaria per ottenere l'iscrizione "operativa" negli Elenchi dell'OAM ed essere quindi autorizzato ad operare.**

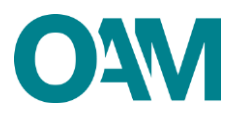

## <span id="page-6-0"></span>**2.4 ISCRIZIONE IN ALTRO ALBO/REGISTRO**

Se iscritto anche in altro Elenco/Albo professionale (IVASS e/o OCF), anche ai fini di un'eventuale riduzione del contributo richiesto per l'iscrizione (come previsto dalle Circolari OAM), selezionare la relativa casella e inserire nell'apposito campo il numero di iscrizione corrispondente (figura 12).

La casella dedicata all'iscrizione R.U.I. sez. E non è editabile in quanto la riduzione del contributo di iscrizione è prevista esclusivamente per gli ISCRITTI nella sez. A del R.U.I. e per gli ISCRITTI O.C.F.

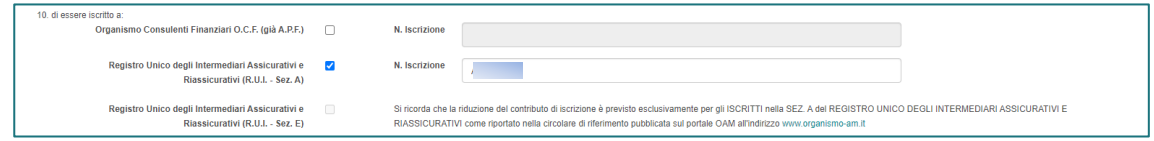

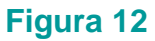

## <span id="page-6-1"></span>**2.5 CONTRIBUTO DI ISCRIZIONE**

In riferimento alla Circolare annuale vigente dedicata ai contributi dovuti per l'iscrizione all'elenco OAM, è fatto obbligo di provvedere a effettuare il relativo pagamento dovuto **entro e non oltre 5 giorni dall'invio** della richiesta di iscrizione esclusivamente tramite **PagoPA**, accedendo alla propria area privata (sezione "Riepilogo dati" tasto "Pagamenti") e scegliendo una delle seguenti modalità:

- pagamento on-line **PagoPA**;
- pagamento con bollettino precompilato.

#### **IMPORTANTE**

In assenza di pagamento effettuato entro 5 giorni dall'invio dell'istanza di Iscrizione, l'Organismo procederà con l'interruzione del procedimento.

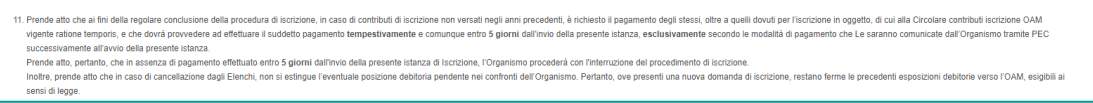

## **Figura 13**

## <span id="page-6-2"></span>**2.6 INSERIMENTO MANDATI**

In questa sezione è possibile dichiarare di essere in possesso di un mandato (diretto o indiretto) cliccando su **Aggiungi mandato diretto** e/o **Aggiungi mandato indiretto**.

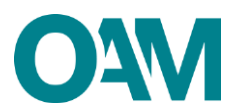

Se non in possesso di un mandato al momento della presentazione dell'Istanza, verrà comunicato all'Organismo successivamente **utilizzando l'apposito servizio "Variazione"**

#### **2.6.1 MANDATO DIRETTO**

<span id="page-7-0"></span>Se si fosse in possesso di un mandato diretto (figura 14), cliccare su "Aggiungi mandato diretto" e procedere come segue:

✓ selezionare la denominazione dell'intermediario mandante, utilizzando l'apposito menu a tendina (figura 15).

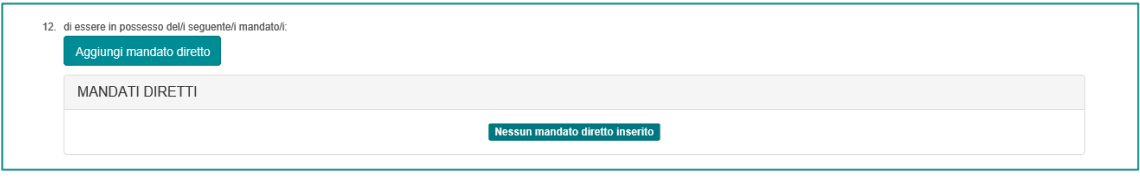

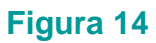

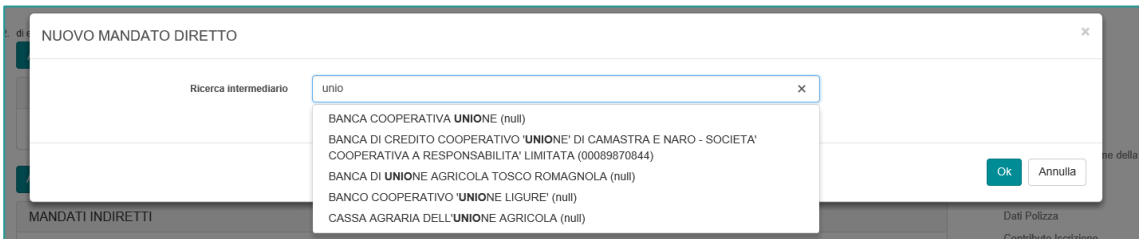

#### **Figura 15**

✓ inserire la data di inizio del mandato e selezionare i prodotti del mandato (figura 16).

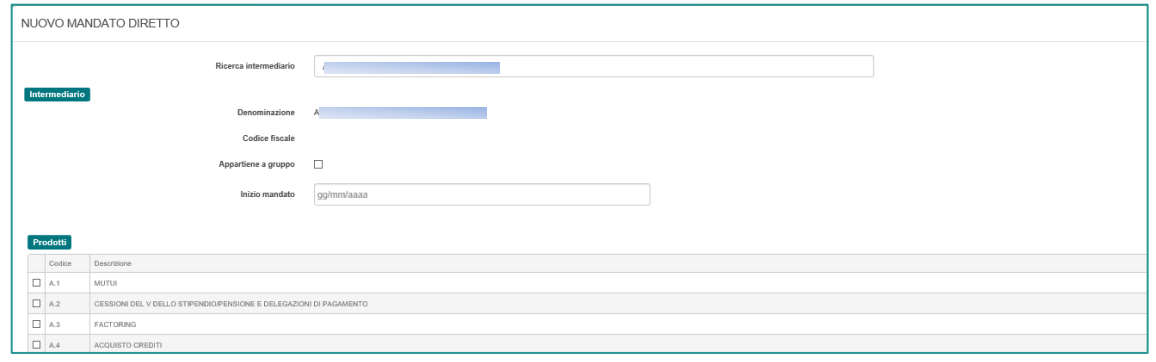

## **Figura 16**

Al termine dell'inserimento dei dati relativi a ciascun mandato, cliccare su **OK,** (figura 17). il sistema visualizzerà i dati indicati dall'Utente (figura 18).

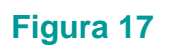

Ok Annulla

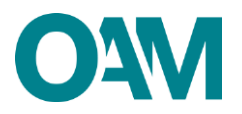

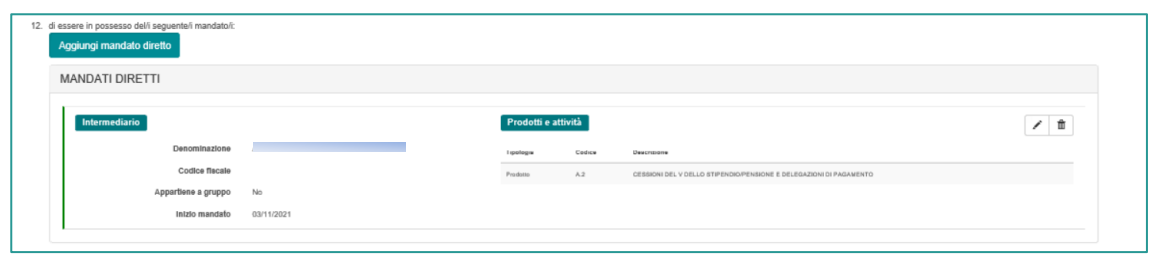

**Figura 18**

#### **2.6.2 MANDATO INDIRETTO**

<span id="page-8-0"></span>L'inserimento di un mandato indiretto (proveniente da altro soggetto "Agente di riferimento" - persona fisica e/o giuridica a sua volta iscritto nell'Elenco degli Agenti in attività finanziaria) è possibile solo nel caso in cui l'Agente di riferimento abbia già indicato l'Utente tra i propri collaboratori/dipendenti (figura 20).

Nel caso in cui l'Agente di riferimento non abbia indicato l'Utente tra i propri collaboratori/ dipendenti, l'operazione è inibita con apposito messaggio:

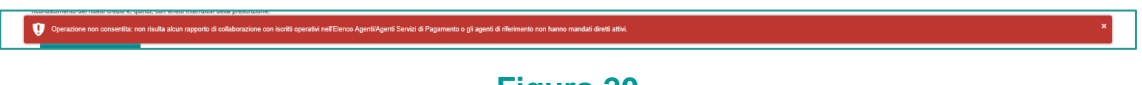

#### **Figura 20**

Premesso quanto sopra, per l'inserimento di un mandato indiretto è necessario:

✓ Cliccare sul tasto "**Aggiungi mandato indiretto"** (Figura 21).

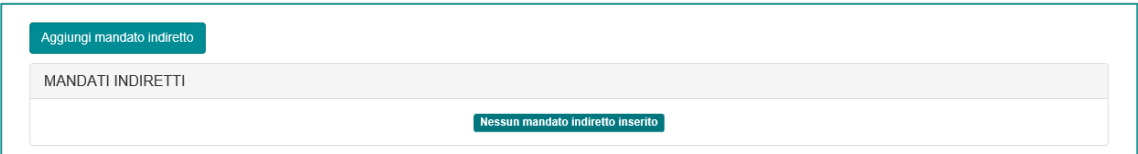

#### **Figura 21**

✓ Selezionare dal menu a tendina l'**AGENTE DI RIFERIMENTO** (che risulta essere a sistema il soggetto già iscritto negli Elenchi) che ha indicato l'Utente tra i propri collaboratori/dipendenti (Figura 22).

Il sistema riporterà poi automaticamente i dati dell'Agente di riferimento selezionato.

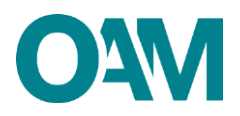

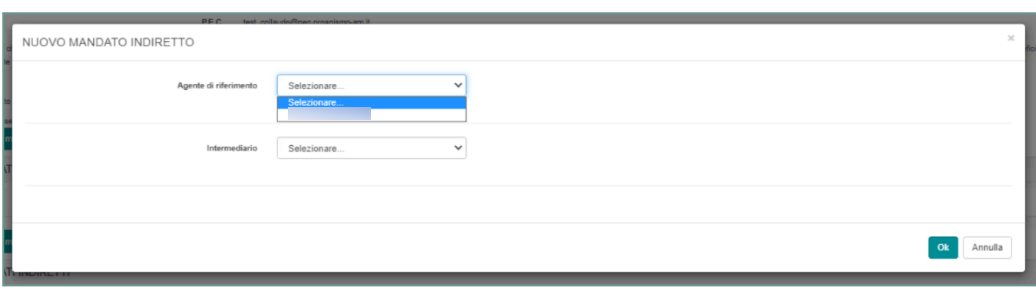

**Figura 22**

✓ Selezionare dal menu a tendina l'**INTERMEDIARIO** proposto dal sistema, il quale risulterà tra quelli che l'Agente di riferimento ha censito tra i propri intermediari (Figura 23).

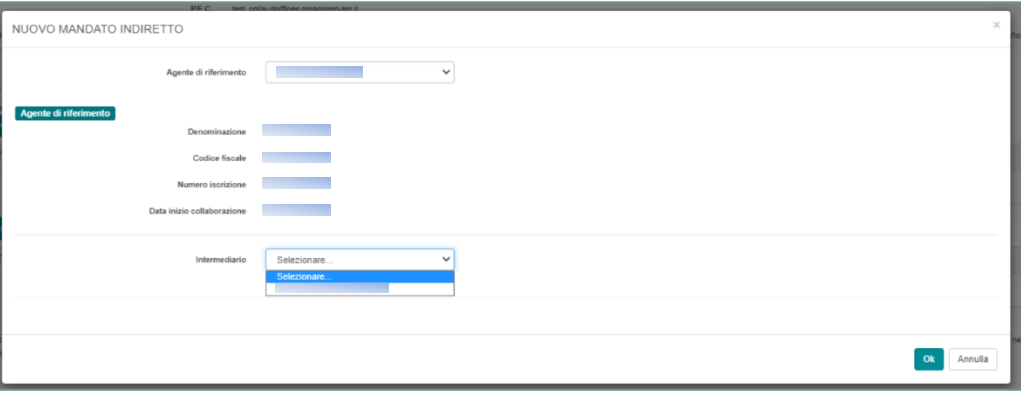

**Figura 23**

✓ Indicare i prodotti per i quali si è ricevuto mandato indiretto - tra quelli che risultano essere stati selezionati dal proprio Agente di riferimento - e confermare l'inserimento cliccando sul tasto **OK** (Figura 24).

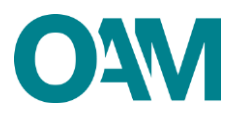

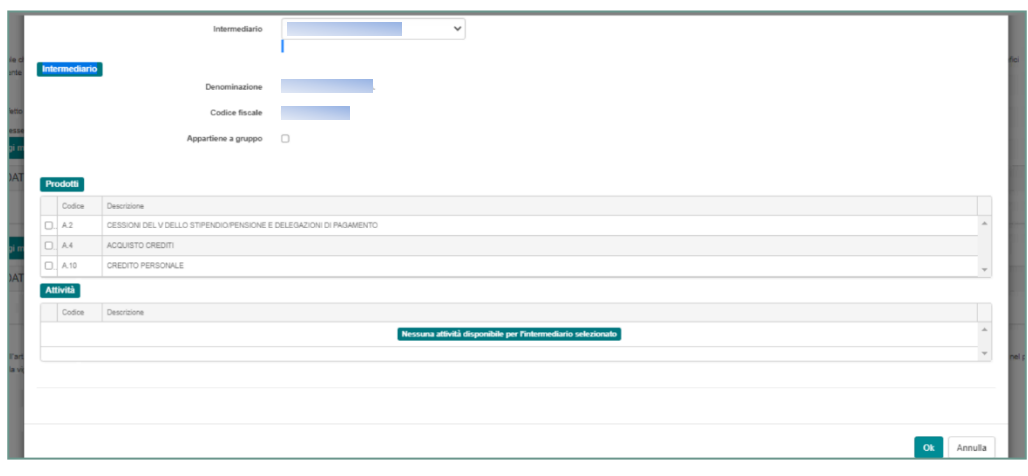

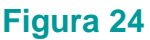

Al termine dell'inserimento il sistema visualizza i dati per ciascun mandato inserito dall'Utente nell'apposita sezione (Figura 25).

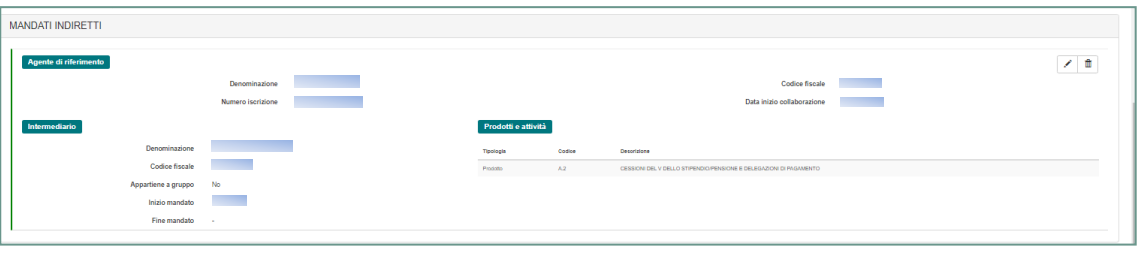

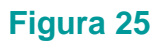

**NOTA BENE: La comunicazione dei dati relativi ad almeno un mandato è necessaria per ottenere l'iscrizione "operativa" negli Elenchi dell'OAM ed essere quindi autorizzato ad operare.**

## <span id="page-10-0"></span>**2.7 DIPENDENTI/COLLABORATORI**

In questa sezione è possibile inserire i dati relativi a eventuali dipendenti/collaboratori (che dovranno essere necessariamente persone fisiche anch'esse iscritte "operative" o "non operative" nell'Elenco degli Agenti in attività finanziaria) cliccando sul tasto **AGGIUNGI UN DIPENDENTE /COLLABORATORE** (figura 26) e inserendo il relativo **CODICE FISCALE** (figura 27)**.**

A conferma del corretto inserimento, i dati del dipendente/collaboratore indicato sono visualizzati nella relativa sezione (figura 28).

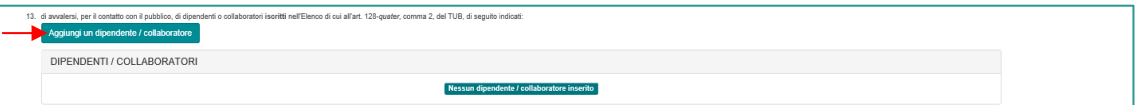

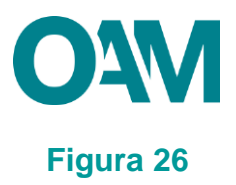

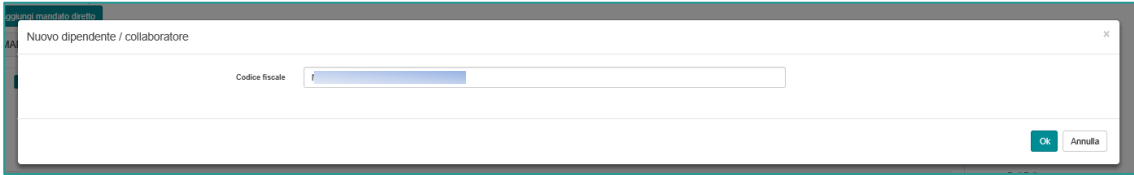

### **Figura 27**

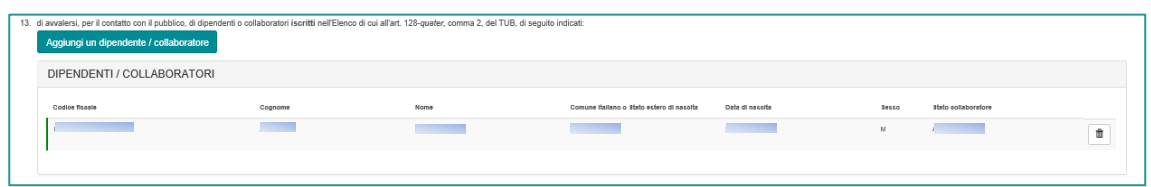

#### **Figura 28**

Qualora il codice fiscale inserito si riferisse ad un soggetto non iscritto "operativo" o "non operativo" nell'Elenco degli Agenti in attività finanziaria, il sistema non ne consentirà l'inserimento con la visualizzazione di apposito messaggio.

Terminato l'inserimento dei dati l'utente dovrà accettare le Condizioni Generali, spuntando la casella relativa alla dichiarazione di presa visione (fig.29) e cliccare su "*Continua*". Cliccare invece su "Annulla" per eliminare i dati inseriti e ripetere la compilazione del modulo.

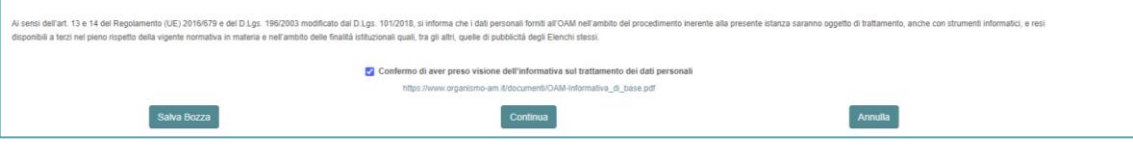

#### **Figura 29**

procedere quindi al salvataggio del file su cui apporre la firma digitale per completare ed inoltrare la richiesta di iscrizione

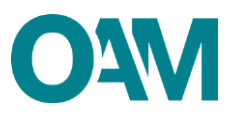

# <span id="page-12-0"></span>**3 FIRMA E INVIO DELL'ISTANZA DI ISCRIZIONE**

Per il corretto invio del modulo di iscrizione è necessario sottoscrivere con firma digitale il modulo compilato ed inviarlo insieme agli allegati previsti.

Verificati i dati inseriti, l'utente deve quindi:

- ➢ scaricare e salvare il modulo sul proprio computer, cliccando su "Scarica PDF";
- ➢ sottoscrivere con la propria firma digitale il modulo scaricato e salvato sul computer

(per ulteriori informazioni, consultare la Guida "Firma digitale e invio dell'istanza",

disponibile sul Portale dell'Organismo);

- ➢ utilizzare la funzione "Allegati" per inviare i documenti richiesti (figura 30):
- 1. **Modulo di iscrizione firmato digitalmente** (obbligatorio);
- 2. **tassa di concessione governativa[3](#page-12-1)** (opzionale);
- 3. **titolo di studio** (opzionale).

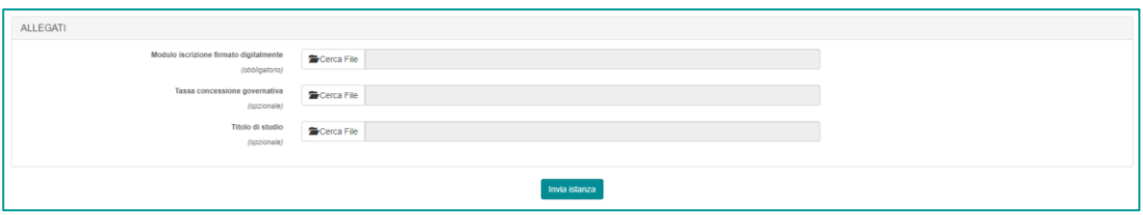

**Figura 30**

**NOTA BENE: L'invio della copia della tassa di concessione governativa è necessario per ottenere l'iscrizione "operativa" negli Elenchi dell'OAM ed essere quindi autorizzato ad operare.**

#### **IMPORTANTE**

Per effettuare il corretto invio del procedimento di iscrizione, il modulo deve essere scaricato, firmato e inoltrato nell'arco della stessa giornata.

Qualora l'inoltro non vada a buon fine o fosse riscontrato da OAM un'irregolarità nella compilazione del modulo, si raccomanda di cancellare dal proprio pc tutti gli eventuali file precedentemente scaricati e firmati, e annullare l'eventuale domanda presente in bozza (figura 29).

<span id="page-12-1"></span><sup>3</sup> Si fa presente che il pagamento della tassa di concessione governativa va effettuato mediante bollettino di conto corrente postale n. 8003, intestato a "Agenzia delle Entrate – Centro Operativo di Pescara – Tasse Concessioni Governative" con causale "Tassa iscrizione negli Elenchi degli Agenti in attività finanziaria e dei Mediatori creditizi" e codice tariffa 8617. Il versamento dovrà essere necessariamente "eseguito da" il soggetto che richiede iscrizione nell'Elenco.